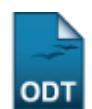

# **Analisar Solicitações de Matrícula em Pós-Graduação**

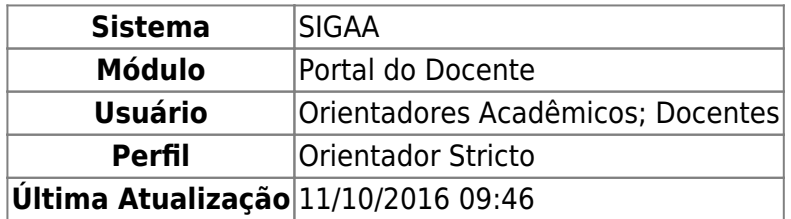

Esta funcionalidade mostra a lista de componentes que o aluno irá se matricular. Os usuários podem aprovar ou negar a matricula na(s) disciplina(s) selecionada(s) pelo aluno. Caso a disciplina que o aluno deseja se matricular seja de outro programa, após a sua aprovação será necessário a aprovação do outro programa para que a matrícula seja efetivada.

Para realizar esta operação, acesse o SIGAA → Módulos → Portal do Docente → Ensino → Orientações Pós Graduação → Analisar Solicitações de Matrícula.

A seguinte página será exibida:

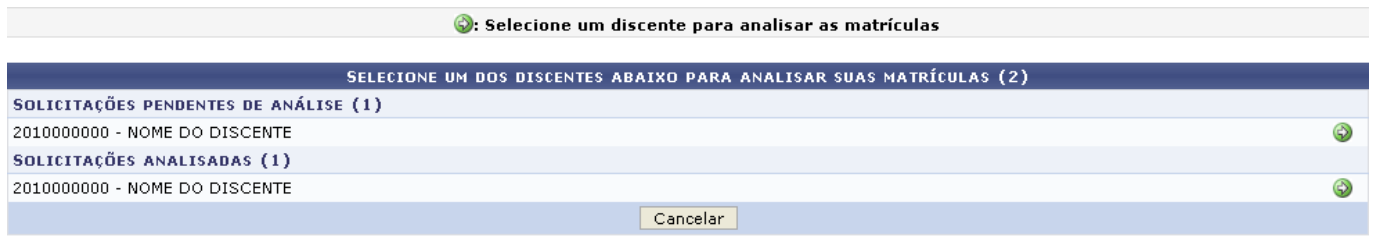

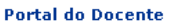

Caso desista da operação, clique em *Cancelar* e confirme na janela que será apresentada pelo sistema. Esta operação é válida para todas as telas que apresentem esta função.

Paravoltar à página inicial do módulo, clique no link **Portal do Docente**. Esta opção é válida sempre que a função estiver disponível.

Na tela acima são listados os discentes com matrículas pendentes de análise, bem como aqueles que játiveram suas matrículas analisadas. Clique no ícone  $\bullet$  para selecionar o discente e analisar as matrículas. A seguinte página será carregada:

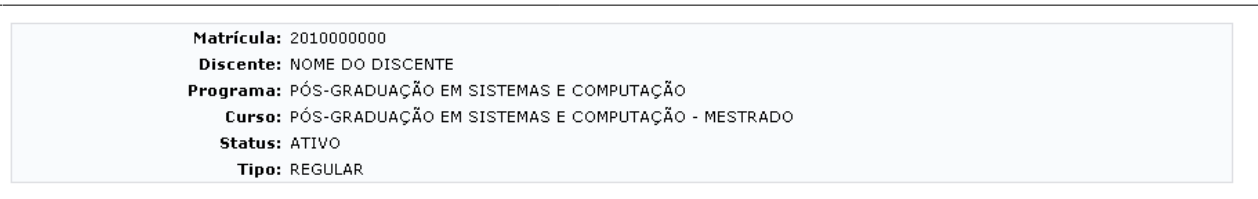

Clique aqui para visualizar o Histórico do discente

Clique Aqui para ver as disciplinas da estrutura curricular do discente.

Clique aqui para visualizar as todas as orientações já realizadas

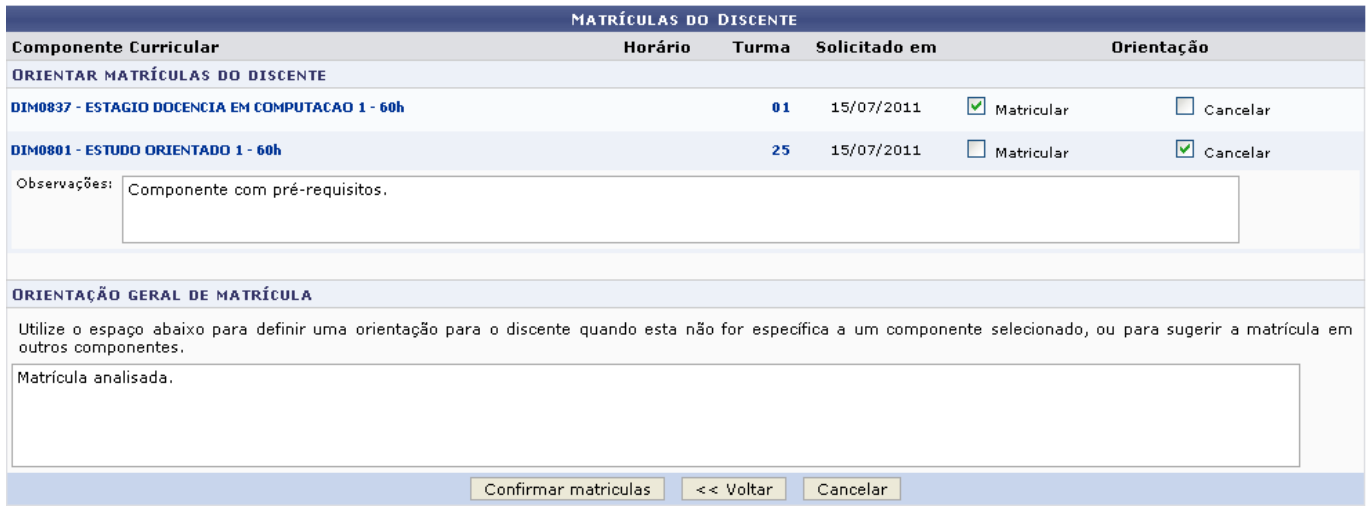

Clique em *Voltar* para retornar à página anterior.

Os nomes e códigos dos componentes curriculares são apresentados em formato de link, que quando clicados, exibem uma janela contendo detalhes referentes à disciplina. Exemplificaremos clicando no linkDIMO801 - ESTUDO ORIENTADO 1 - 60h . A seguinte tela será vista:

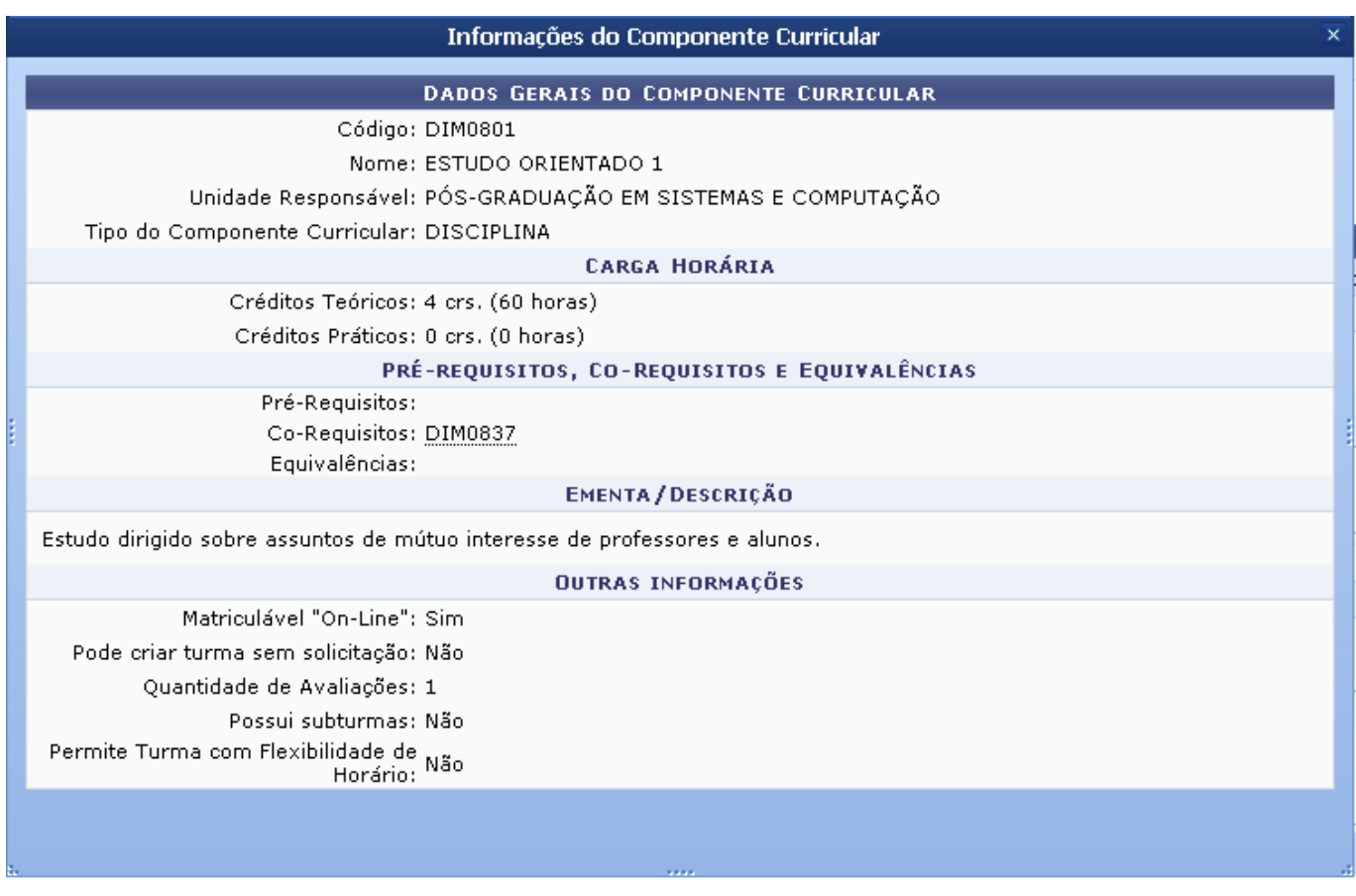

Clique no botão  $\times$  para fechar a janela.

Quanto ao link referente ao código da turma de determinado componente curricular, como por exemplo o número da turma do componente DIM0801 - ESTUDO ORIENTADO 1 - 60h[,](https://docs.info.ufrn.br/lib/exe/detail.php?id=suporte%3Amanuais%3Asigaa%3Aportal_do_docente%3Aensino%3Aorientacoes_pos_graduacao%3Aanalisar_solicitacoes_de_matricula&media=suporte:manuais:sigaa:portal_do_docente:ensino:orientacoes_pos_graduacao:screenshott695.png) 25, é mostrada a seguinte janela ao clicá-lo:

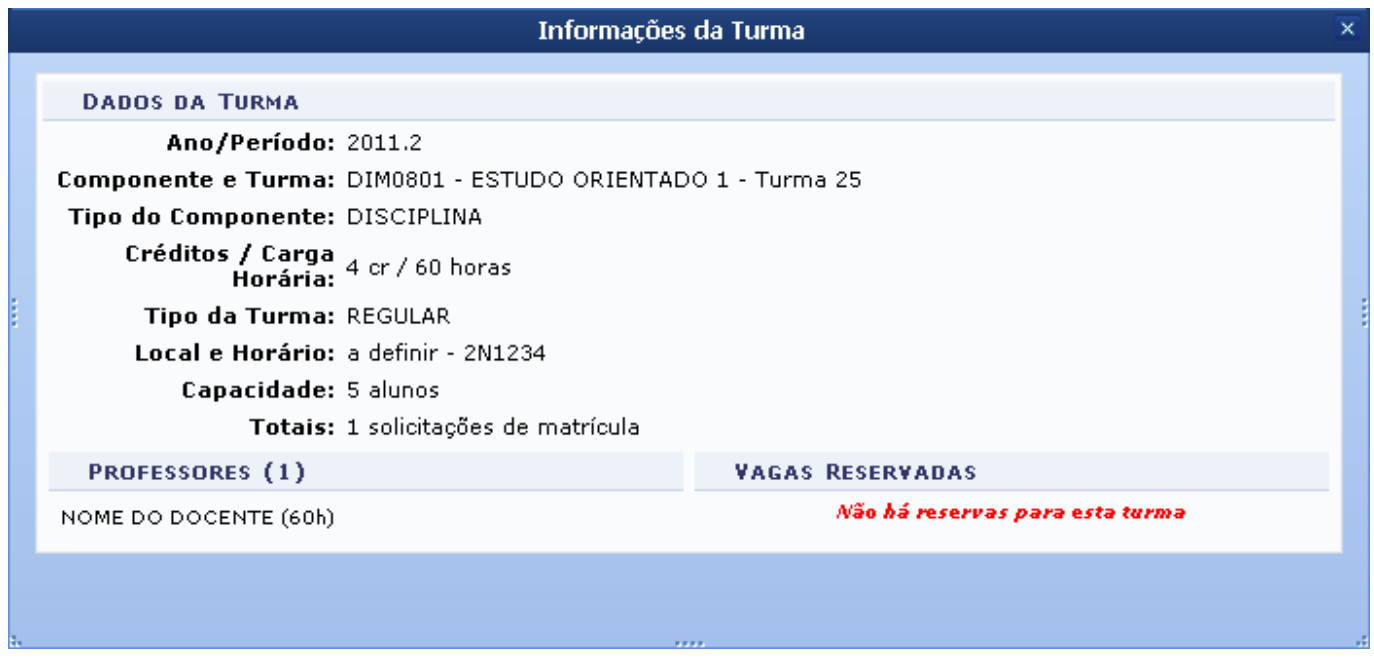

Clique em  $\times$  para fechar a janela.

De volta à tela da lista de solicitações de matrículas pendentes, para visualizar o histórico do

discente, clique no link **El clique aqui** . A confirmação de download do arquivo em formato .PDF será apresentada ao usuário, assim como mostra a tela abaixo:

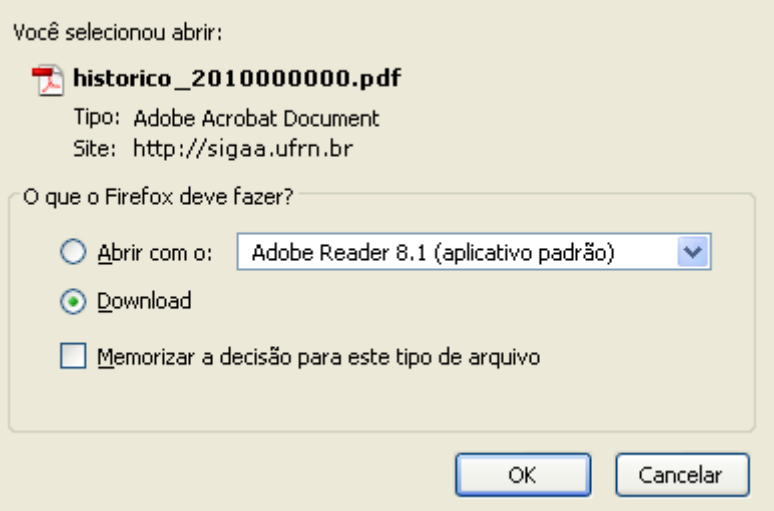

Para confirmar o download do arquivo, clique em *OK*. Caso desista da operação, clique em *Cancelar*.

Para ver as disciplinas da estrutura curricular do discente, clique no link **dia Clique Aqui** [.](https://docs.info.ufrn.br/lib/exe/detail.php?id=suporte%3Amanuais%3Asigaa%3Aportal_do_docente%3Aensino%3Aorientacoes_pos_graduacao%3Aanalisar_solicitacoes_de_matricula&media=suporte:manuais:sigaa:portal_do_docente:ensino:orientacoes_pos_graduacao:screenshot098.png) O sistema disponibilizará o relatório abaixo.

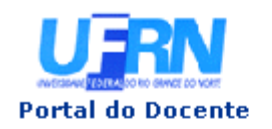

## UNIVERSIDADE FEDERAL DO RIO GRANDE DO NORTE SISTEMA INTEGRADO DE GESTÃO DE ATIVIDADES ACADÊMICAS

EMITIDO EM 21/12/2009 15:32

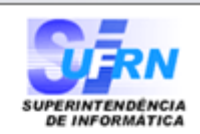

## **DADOS DO CURRÍCULO**

Código: 02

Curso: PÓS-GRADUAÇÃO EM ENGENHARIA ELÉTRICA E DE COMPUTAÇÃO Unidade de Vinculação:  $CT - POS-GRADUACÃO EM ENGENHARIA ELÉTRICA E DE  
\nCOMPUTACÃO (14.27)$ 

Município de funcionamento: NATAL - RN

Período Letivo de Entrada em 2000 . 1

Carga Horária: Total Mínima 0 Optativas Mínima 0

Créditos Obrigatórios: Ocr Total - (Ocr Práticos) / (Ocr Teóricos)

Carga Horária Obrigatória: 0h Total - ( 0h Práticas ) / ( 0h Teóricas )

Carga Horária Obrigatória de

**Atividade Acadêmica Específica:** 0 hrs

Prazos em Períodos Letivo: Mínimo 12 Médio 24 Máximo 36

#### **COMPONENTES DESSE CURRÍCULO**

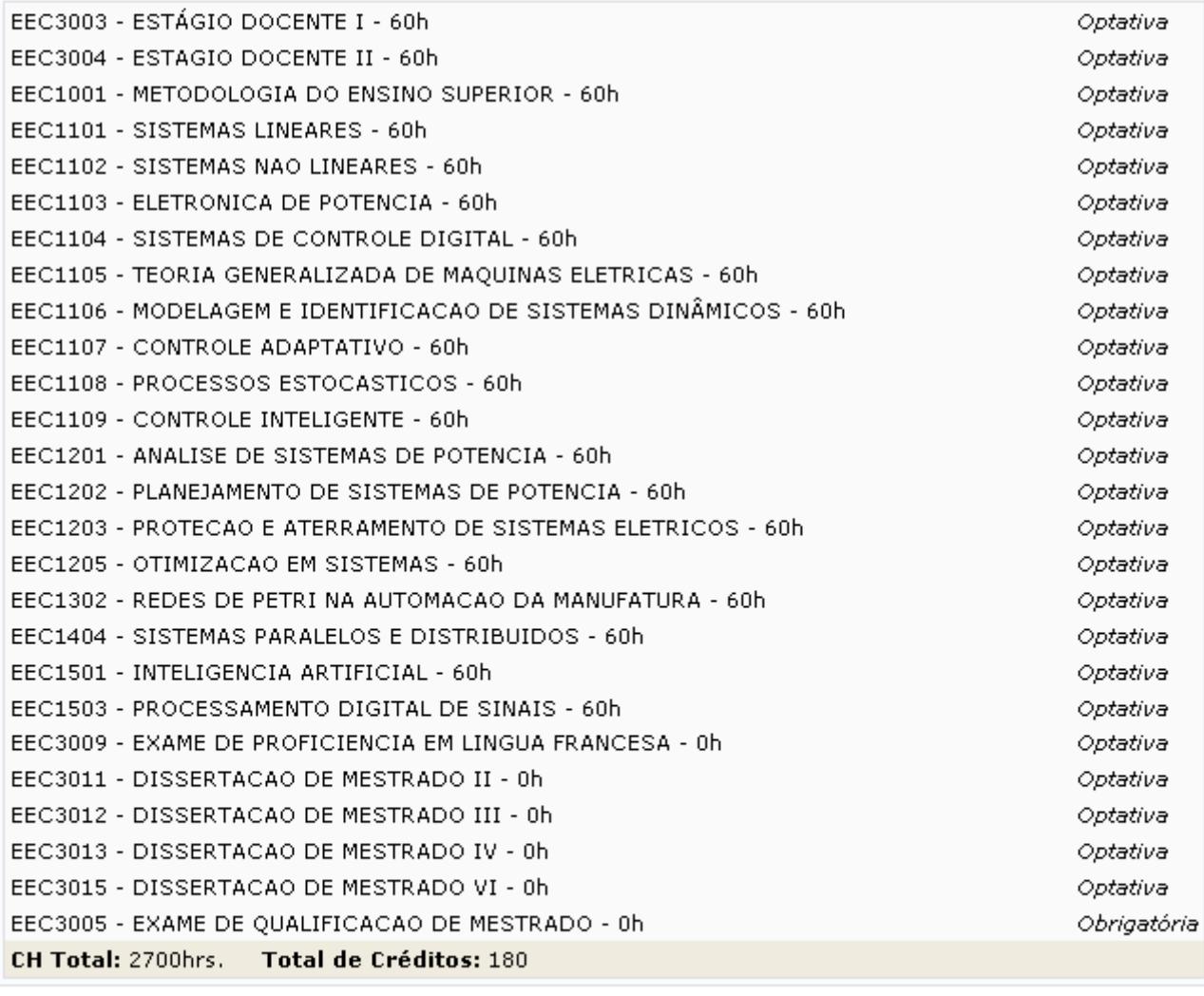

SIGAA | Copyright © 2006-2011 - Superintendência de Informática - UFRN -<br>(84) 3215-3148 - sigaa.ufrn.br A  $\triangle$  Voltar Imprimir

Para imprimir o documento, clique no ícone Imprimir

Para retornar à tela anterior, clique em *Voltar*.

Clique em Portal do Docente para ser encaminhado à página inicial do módulo.

Paravisualizar todas as orientações já realizadas, clique no link **ideologica da exibirá as exibirá** as orientações já recebidas pelo discente.

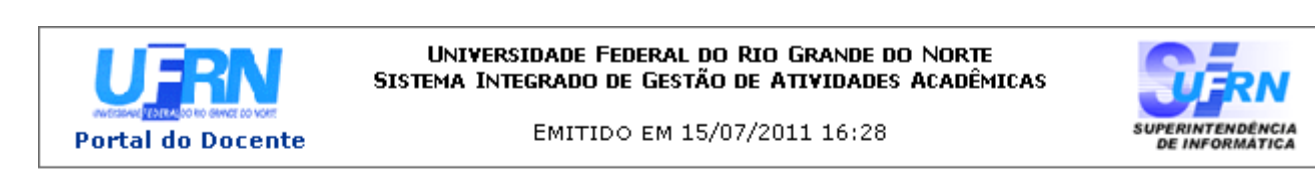

# ANÁLISES DE SOLICITAÇÕES DE MATRÍCULA

Matrícula: 2010000000 Discente: NOME DO DISCENTE Programa: PÓS-GRADUAÇÃO EM SISTEMAS E COMPUTAÇÃO turso: PÓS-GRADUAÇÃO EM SISTEMAS E COMPUTAÇÃO - MESTRADO Status: ATIVO Tipo: REGULAR

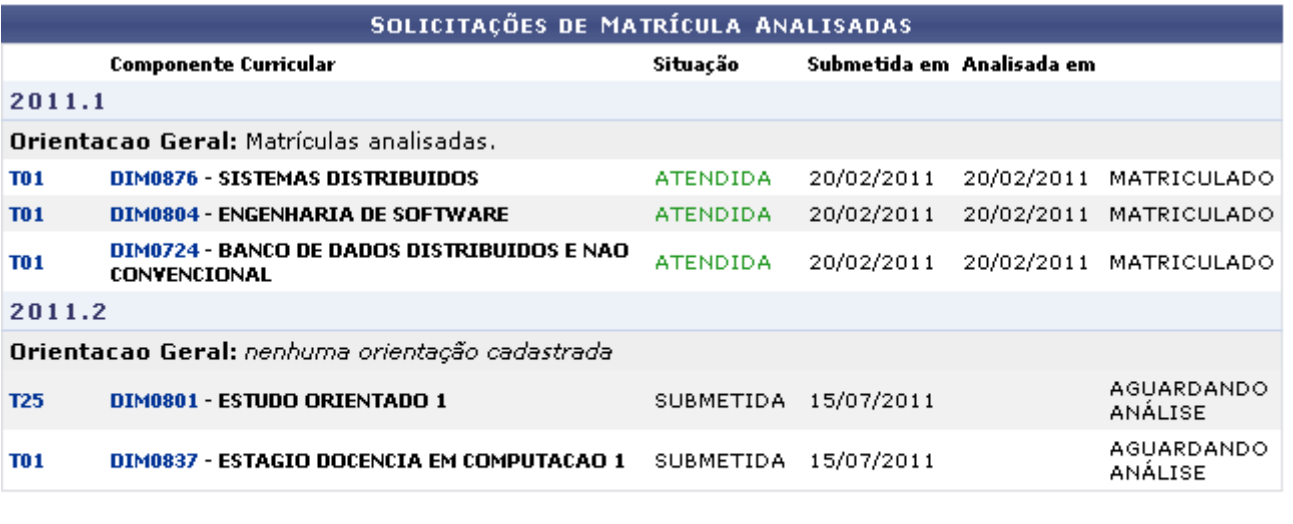

SIGAA | Copyright @ 2006-2011 - Superintendência de Informática - UFRN -A **◆** Voltar Imprimir (84) 3215-3148 - sigaa.ufrn.br

Os códigos dos componentes curriculares e das turmas, também presentes nesta página, são disponibilizados em formato de link. Ao serem clicados, serão abertas janelas contendo informações referentes a cada um destes itens, assim como demonstrado em telas anteriores neste mesmo manual.

Para imprimir o documento, clique no ícone Imprimir

Para retornar à tela anterior, clique em *Voltar*.

Clique em **Portal do Docente**[,](https://docs.info.ufrn.br/lib/exe/detail.php?id=suporte%3Amanuais%3Asigaa%3Aportal_do_docente%3Aensino%3Aorientacoes_pos_graduacao%3Aanalisar_solicitacoes_de_matricula&media=suporte:manuais:sigaa:portal_do_docente:ensino:orientacoes_pos_graduacao:icone_portald.png) no topo da página, para voltar à página inicial do módulo.

De volta à tela principal da operação, referente às Matrículas do Discente, o usuário poderá analisar a matrícula do discente selecionando entre as opções *Matricular* ou *Cancelar*. Caso opte por *Cancelar* determinada solicitação de matrícula, será disponibilizado um campo em branco onde o

usuário deverá preencher com as Observações que justifiquem sua decisão. Este campo foi representado inicialmente neste manual, e seu preenchimento é obrigatório para dar continuidade à operação.

Utilize o espaço em branco na seção Orientação geral de matrícula para definir uma orientação para o discente quando esta não for específica a um componente selecionado, ou para sugerir a matrícula em outros componentes.

Após realizar a análise das solicitações de matrículas desejadas, clique em *Confirmar Matrículas*. A seguinte mensagem de sucesso será visualizada:

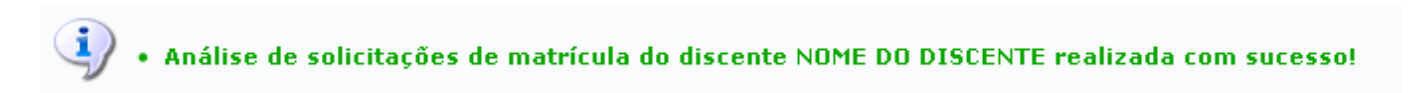

# **Bom Trabalho!**

## **Manuais Relacionados**

- [Meus Orientandos](https://docs.info.ufrn.br/doku.php?id=suporte:manuais:sigaa:portal_do_docente:ensino:orientacoes_pos_graduacao:meus_orientandos)
- [Confirmar Trancamentos](https://docs.info.ufrn.br/doku.php?id=suporte:manuais:sigaa:portal_do_docente:ensino:orientacoes_pos_graduacao:confirmar_trancamentos)

## [<< Voltar - Manuais do SIGAA](https://docs.info.ufrn.br/doku.php?id=suporte:manuais:sigaa:portal_do_docente:lista)

From: <https://docs.info.ufrn.br/> -

Permanent link: **[https://docs.info.ufrn.br/doku.php?id=suporte:manuais:sigaa:portal\\_do\\_docente:ensino:orientacoes\\_pos\\_graduacao:analisar\\_solicitacoes\\_de\\_matricula](https://docs.info.ufrn.br/doku.php?id=suporte:manuais:sigaa:portal_do_docente:ensino:orientacoes_pos_graduacao:analisar_solicitacoes_de_matricula)** Last update: **2016/10/11 09:46**

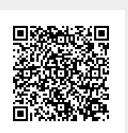